# **Softline Talking Slideshow**

**Program**<br>e Program<br>re Files<br><u>nd Files</u><br>ler Form **1986 <u>Ceneral</u><br>
<u>General</u><br>
<u>Exiting</u><br>
<u>Creating Pi</u><br>
Becording Exiting the Program**<br>**Creating Picture Files**<br>**Recording Sound Files** <u>**Exity Picture Files<br>Fing Picture Files<br>In Angle Sound Files<br>The Program**</u> **Recording Sound Files**<br>Recording Sound Files<br>gistration / Order Forn <u>**Report Filter**</u><br>Report Filter<br>Reference Filter

Talking Slideshow is an "easy multimedia-oriented" program that combines pictures with sounds, created by you, into a sensible presentation. Organize professional presentations for tradeshows, business meetings, training s into a sensible presentation. Organize professional presentations for tradeshows, business meetings, training seminars, and much more. Run your presentation from other systems - no extra hardware required!. Grab your audience's attention with Talking Slideshow!.

The picture and sound files that come with Talking Slideshow may be substituted. In other words, you simply **Talking Slideshow** may be substituted. In other words, you simply the same file names. Now you have your own, custom graphics r presentation.<br>
r presentation.<br>
w, try the following keystrokes ... save your new files over the existing files with the same file names. Now you have your own, custom graphics show. Simply add more files to create a larger presentation.

When **Talking Slideshow** is the active window, try the following keystrokes ...<br>**F1** key<br>Accesses this Help file.<br>**Esc** key<br>the surrent slide show are reason **F1** key<br>Access<br>**Esc** key Accesses this Help file. **Alt key + Spacebar** Stops the current slide show program. **Alt** key + **Spacebar** Opens Control Box Menu.

- **Operating the Program**<br> **1)** Go to the Talking Slideshow Program Group, double click on the 'Talking Slideshow' to access the program.<br> **2)** Point and click on the File menu and select Play... to start the talking show.<br>
- 
- 
- **1)** Go to the **Talking Slideshow** Program Group, double click on the '**Talking Slideshow**' to access the program.<br>**2)** Point and click on the File menu and select Play... to start the talking show.<br>**3)** Press Esc key to s **2)** Point and click on the **File** menu and select **Play...** to start the talking show.<br> **3)** Press Esc key to stop the show.<br> **4)** Point and click on **Sound** in the menu line to access the Sound Dialog Box.<br> **4)** and **Tes 3)** Press **Esc** key to stop the show.<br>**4)** Point and click on **Sound** in the and **Test** your adjustments. So **Sound Off** and test your stude **4)** Point and click on **Sound** in the menu line to access the Sound Dialog Box. Point and click on **Tone/Volume** and **Test** your adjustments. Select **Sound Device** if you have an installed sound board for windows. Selec and **Test is a Sound Off** and test your student.<br>**5)** Point and click on **Loop** in the menu line. Point and click on **Loop** for a continuously repeating show. Adjust
- **Sound Off** and test your student.<br>Point and click on **Loop** in the me<br>the **Delay between pictures.**<br>**Warning!** If you select a continuation the Delay between pictures.

**5)** Point and click on **Loop** in the menu line. Point and click on **Loop** for a continuously repeating show. Adjust the **Delay between pictures**.<br> **Warning!** If you select a continuos Loop and play through the PC internal **Delay between pictures.**<br> **Warning!** If you select a<br> **your system clock** after<br>
your system clock should<br>
applications executed via **Warning!** If you select a continuos Loop **and** play through the PC internal speaker, you will have to **reset**<br>**your system clock** after you stop the show. If you are playing through an installed sound device then<br>your sys **your system clock** after you stop the show. If you are playing through an installed sound device then<br>your system clock should remain unaffected. Keep this in mind particularly if your system contains<br>applications execute your system clock should remain unaffected. Keep this in mind particularly if your system contains applications executed via the system clock (ie: Day/Month/Year calendar organizers/reminders, automatic tape backup systems, application auto-launchers, etc.)

**Exiting The Programs**<br> **The Programs**<br> **Talking Slideshow** through any of the following commands:<br>
- Select **Exit** from the File Menu.<br>
- Press and hold the Alt key and press F4. You may quit Talking Slideshow through any of the following commands:

- 
- 
- Select **Close** from Control Box menu.<br>- Select **Exit** from the **File** Menu.<br>- Press and hold the **Alt** key and press<br>-- Select **Exit** from the **File** Menu. - Press and hold the **Alt** key and press **F4**.

Use any third party graphics creat<br>picture files and save in the **.BMP fil**<br>the Talk.EXE directory. If you have r<br>the manual delivered to registered u<br>Select **Play...** in **Talking Slidesh**<br>record your associated sound file       Use any third party graphics creation software, scan your images, and/or use Windows Paint to create your picture files and save in the **.BMP file format**. For practice, save your files as **1.BMP, 2.BMP**, **3.BMP**, etc. into u have more than 4 picture files you will need to change the Talk.INI file (discussed in stered users).<br>**Slideshow** - notice your pict the Talk.EXE directory. If you have more than 4 picture files you will need to change the Talk.INI file (discussed in the manual delivered to registered users).

Select Play... in Talking Slideshow - notice your picture files are playing with our sound files. You are ready to **Play...** in **Talking Slideshow** - notice your picture files are playing with our sound files. You are ready to<br>ur associated sound files.<br>u <u>Record Your Sound Files</u>, keep in mind the following when creating your picture record your associated sound files.

Before you

- Record Your Sound Files, keep in mind the following when creating your picture files:<br>your picture files in the video mode the show will be displayed (ie: 16 color VGA, 256 col<br>f you create 256 color pictures and display t etc.). If you create 256 color pictures and display them in 16 color mode, they will look "washed out".
- **1)** Create your picture files in the video mode the show will be displayed (ie: 16 color VGA, 256 color 800 x 600, etc.). If you create 256 color pictures and display them in 16 color mode, they will look "washed out".<br> **2)** It is recommended you size your pictures to 300 x 232 pixels (pels). This seems the best for disk space considerations and screen positioning under various video modes.<br> **3)** Save your files in the standard .BMP forma considerations and screen positioning under various video modes.
- **3)** Save your files in the standard .BMP format.

In order to record sound files for **Talking Slideshow**, you will need the following software and hardware:<br>Windows Version 3.1<br>Windows recognized sound board<br>Microphone<br>External speakers (recommended) Windows Version 3.1 Windows recognized sound board Microphone External speakers (recommended)

- You may use third party sound recording software. All sound files must be recorded at 11.025 Khz (Windows 3.1 Sound Recorder standard) in order to play back through the internal PC speaker.
- 
- 1) Record your sound files at 11.025Khz. in the order they will be played.<br>**2)** Save the sound files as **SOUND1.WAV, SOUND2.WAV . . . SOUND100.WAV** to the directory where Talk.EXE **2)** Save the sound files as **SOUND1.WAV, SOUND2.WAV . . . SOUND100.WAV** to the directory where Talk.EXE resides. If you have more than 4 sound files you will need to change the Talk.INI file (discussed in the manual deliv resides. If you have more than 4 sound files you will need to change the Talk.INI file (discussed in the manual delivered to registered users).
- **3)** Select **Play...** in **Talking Slideshow** SOUND1.WAV plays with the first picture file, SOUND2.WAV with the second, and so on.

To Order: Print or copy this<br>program(s) you wish to o<br>(Visa/MasterCard accepte)<br>**Phone Orders: Call (206) 861-5** To Order: Print or copy this registration / order form. Print your Name and Address below and select the To program(s) you wish to order. Enclose this order form and your Check or Money Order (U.S. Funds only) (Visa/MasterCard accepted) payable to Softline, Inc. for the total amount and send to:

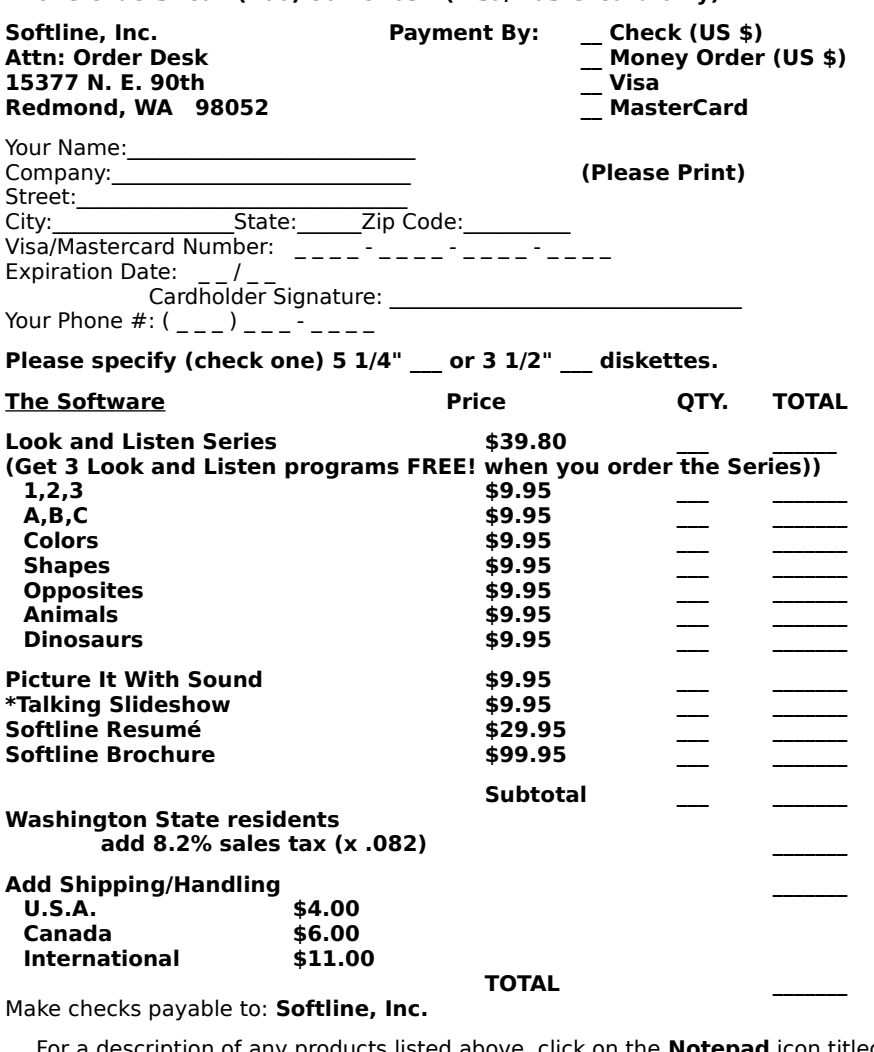

Make checks payable to:

**INTEL TOTAL**<br> **International Band Constrainer Constrainer Constrainer Section**<br> **Slideshow** Program Group Libon registering any software w **TOTAL**<br>
ove, click on the **Notepad** icon tit<br>
ig any software with Softline, Inc.,<br>
ons, the most recent version of the y products list<br>up. Upon regist<br>incounds and s<br>under the term **Notepad** icon titled "**Registration**" in the **Talking Slideshow** Program Group. Upon registering any software with Softline, Inc., you will receive a detailed written<br>manual, removal of pester sounds and screens, the most recent version of the software, and you will be licen manual, removal of pester sounds and screens, the most recent version of the software, and you will be licensed to legally use this software under the terms and conditions of the License Agreement.